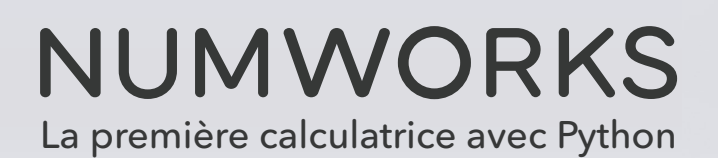

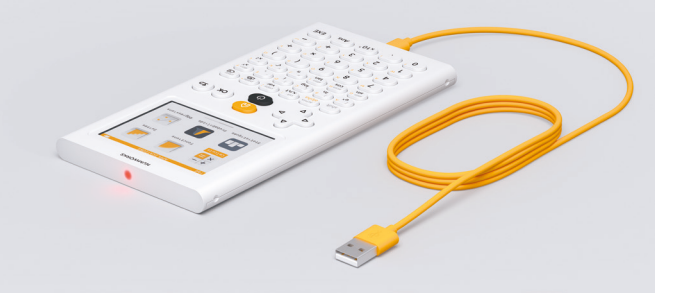

## LE MODE EXAMEN NUMWORKS : ACTIVATION

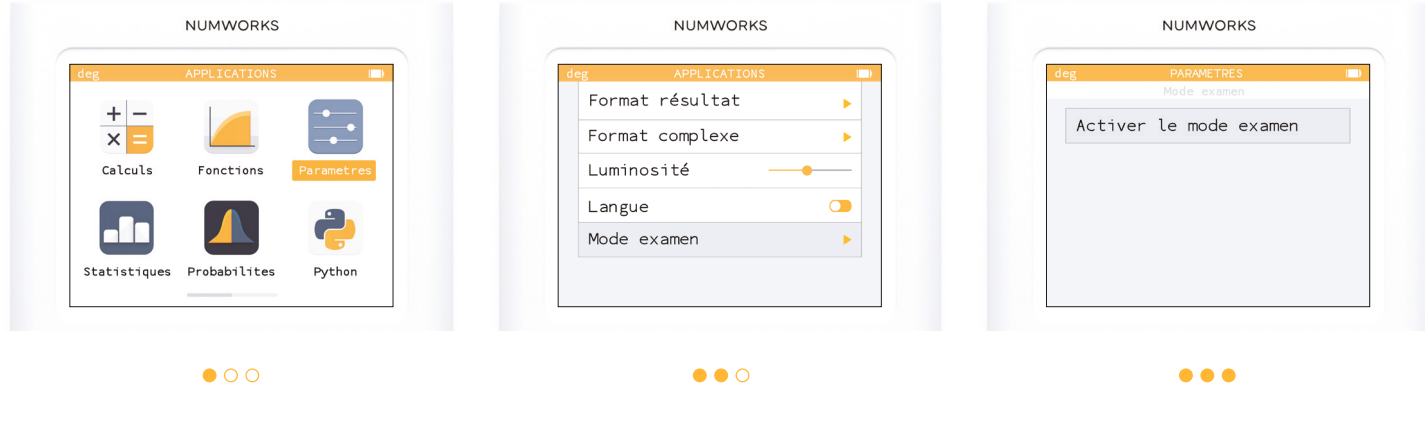

Sur l'écran d'accueil, aller dans **paramètres**.

Sélectionner «**Mode examen**» dans la liste.

Appuyer sur **OK** pour activer le mode examen.

## LE MODE EXAMEN NUMWORKS : DÉSACTIVATION

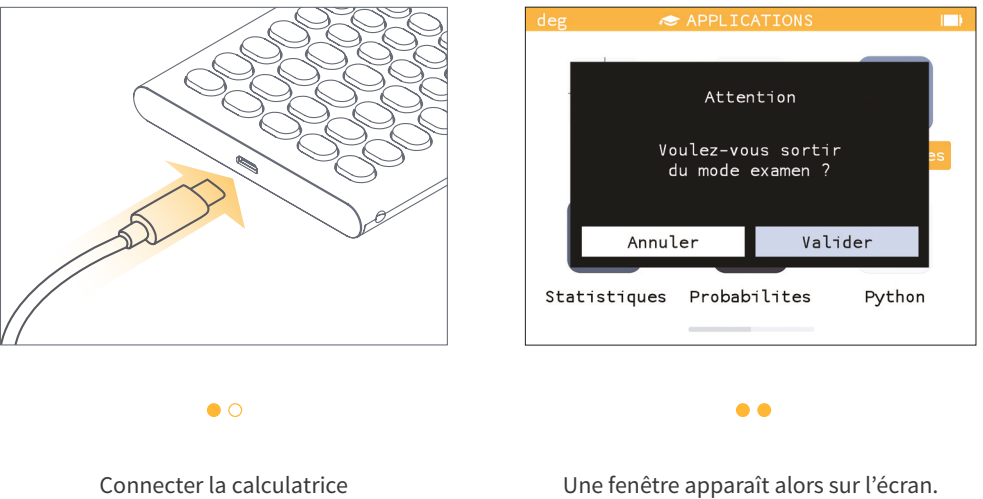

Choississez «**Valider** » et appuyer sur **OK**.